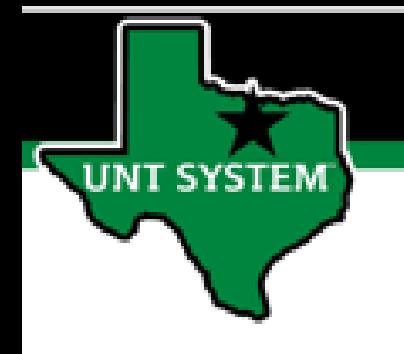

# PEOPLESOFT FINANCE FLUID QUICK NAVIGATION GUIDE

Improve your working style with PeopleSoft Fluid Upgrade

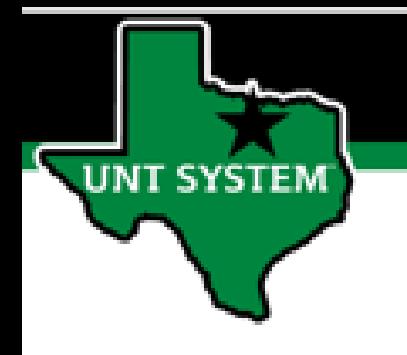

# Navigation with the Banner

## **What is on the Banner?**

**SYSTEM** 

#### **1. Useful Icons at the top of every page**

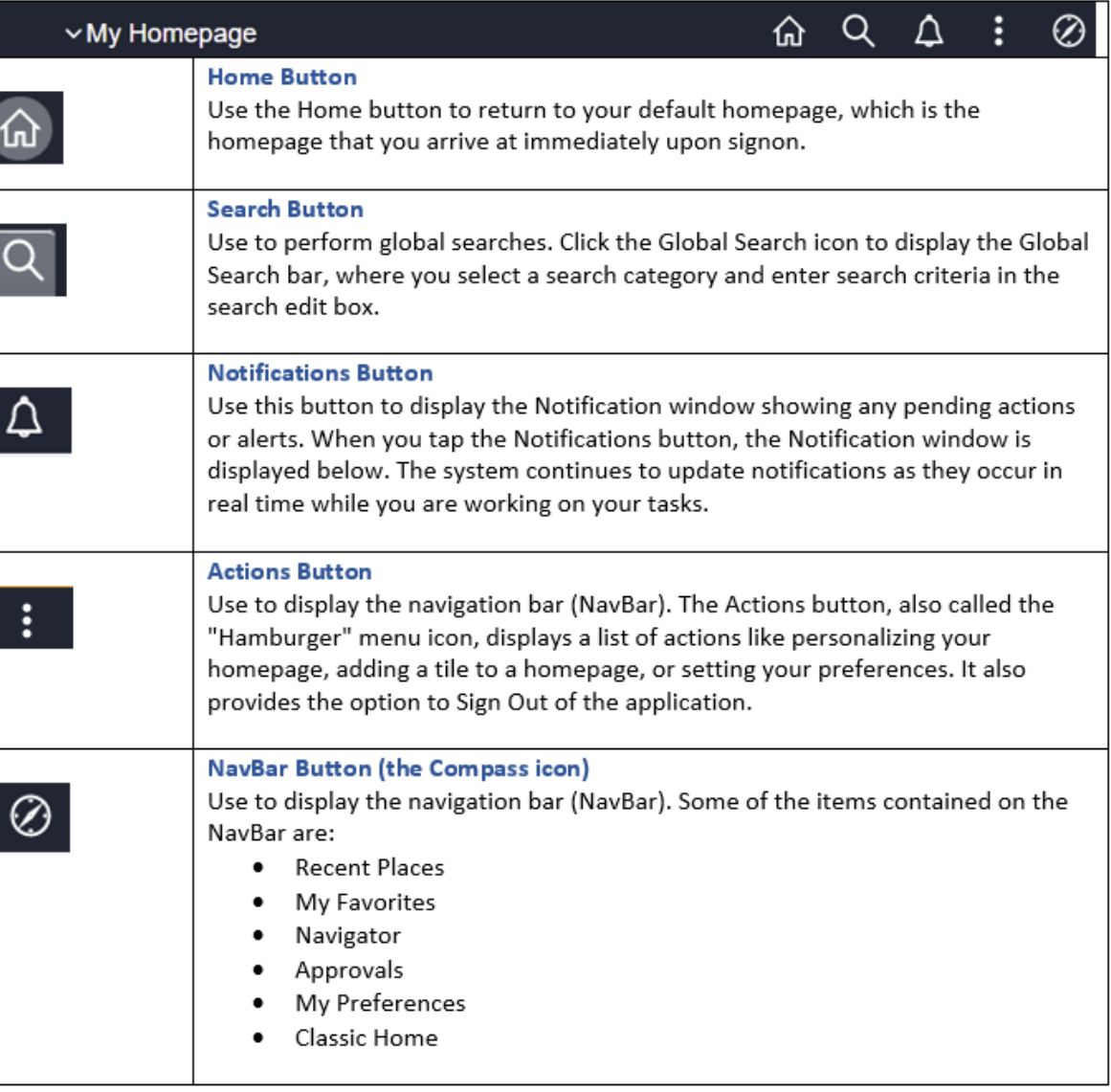

## **What is on the Banner?**

**2. Homepage Selector or Page Title**

**SYSTEM** 

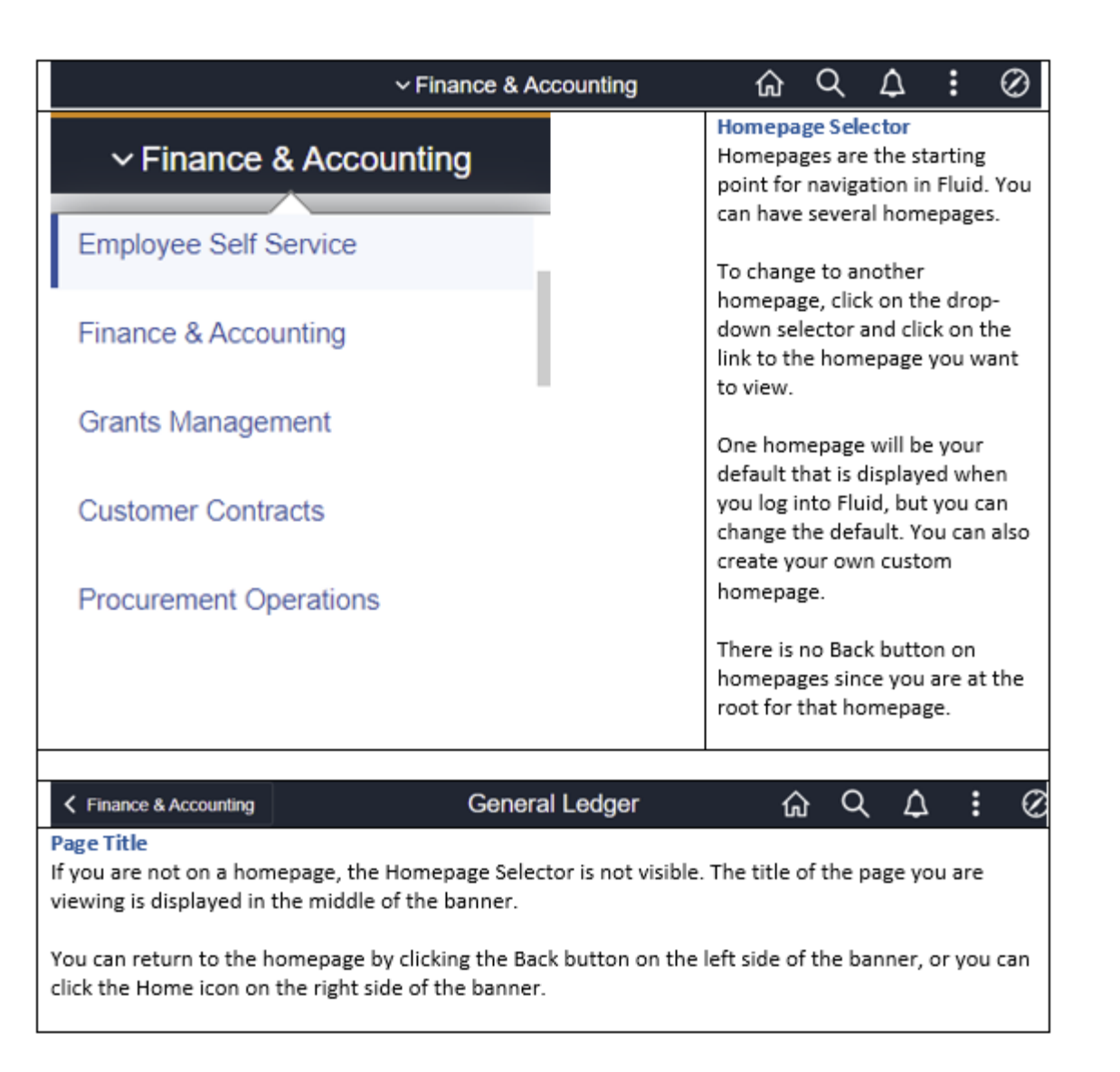

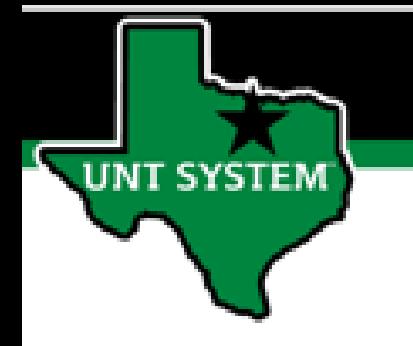

### **What is on the Banner?**

#### **3. Back Button**

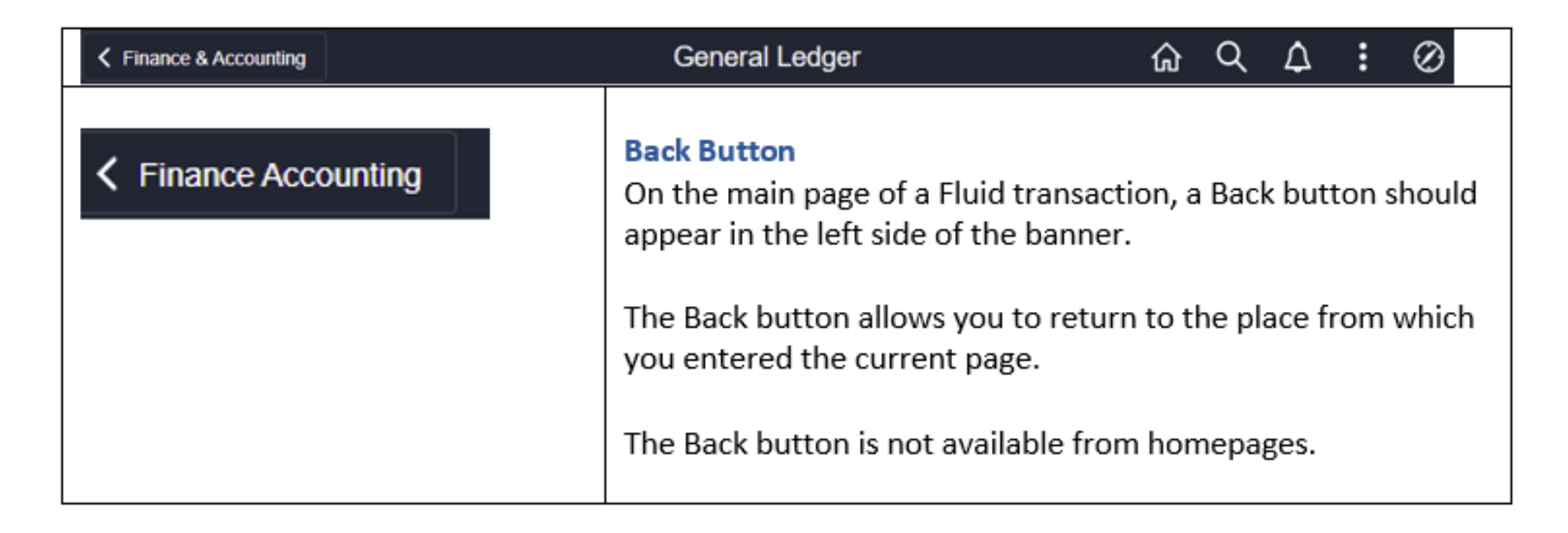

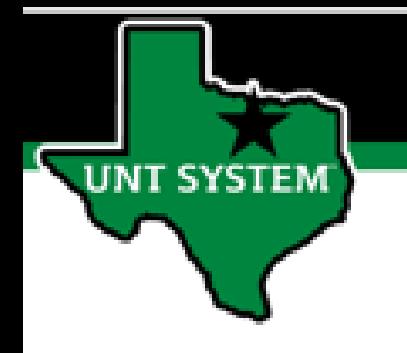

### **Using Your NavBar**

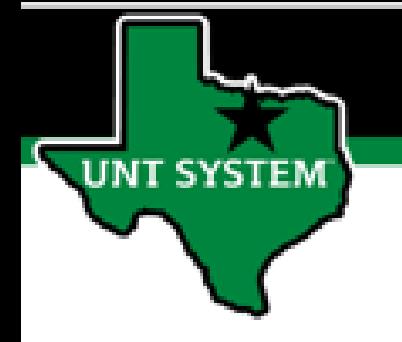

## Navigation with the NavBar

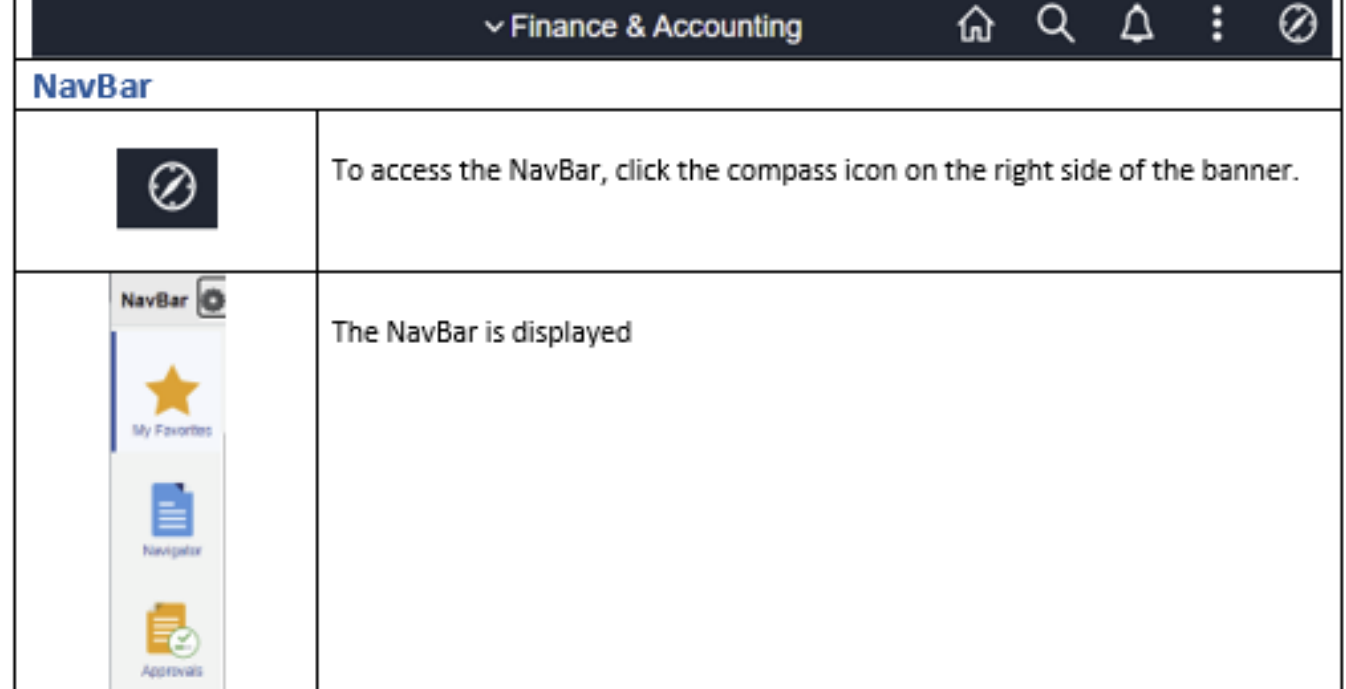

### **What is on the NavBar?**

- **1. Recent Places**
- **2. My Favorites**
- **3. Navigator**
- **4. Tiles**

**SYSTEM** 

**5. Classic Home**

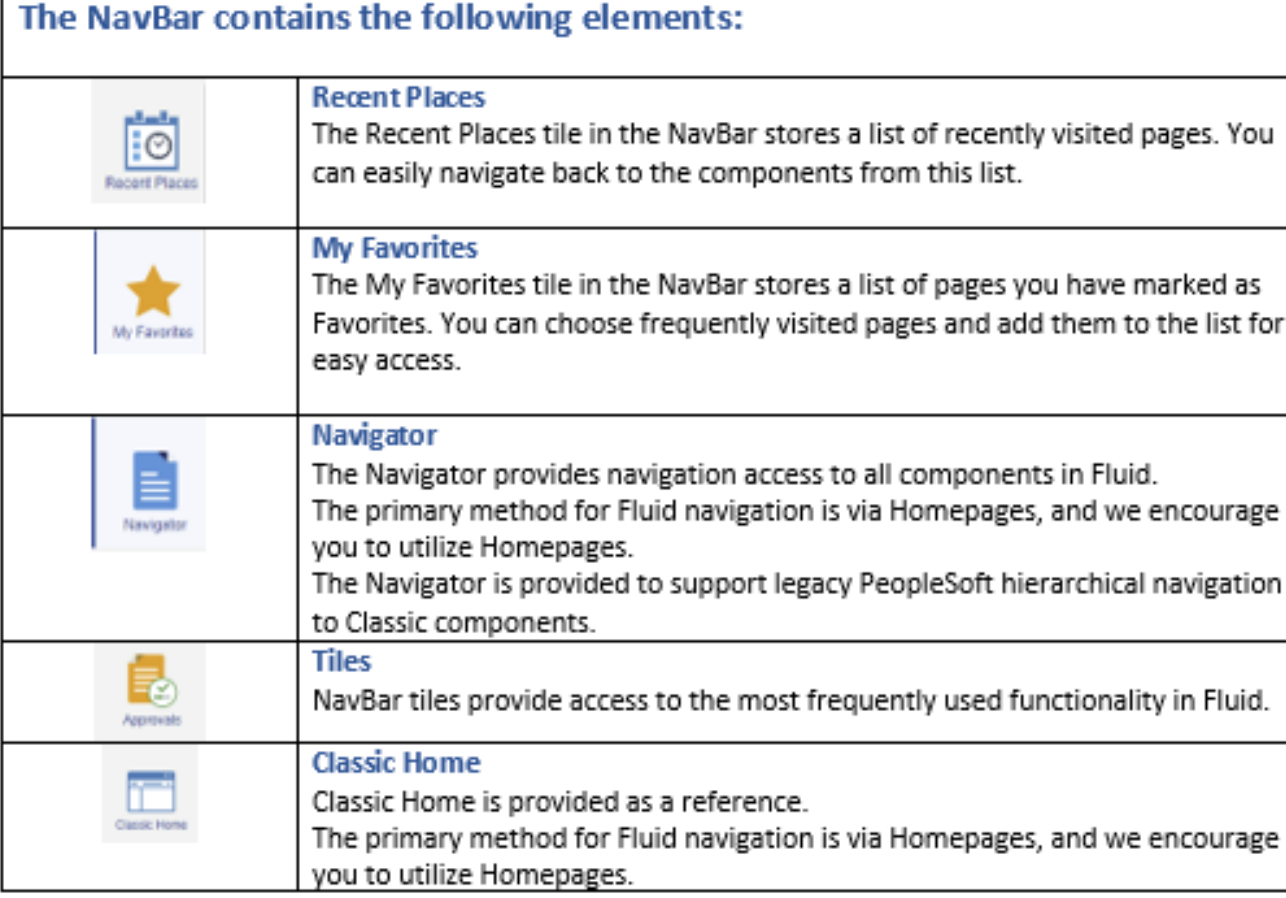

#### **Recent Places**

**IT SYSTEM** 

- **1. Click on the Navigator icon (the compass) on the right side of the banner.**
- **2. Click on the Recent Places tile.**
- **3. The list of recent pages you have visited is displayed.**
- **4. Clicking one of the links will take you to your page.**

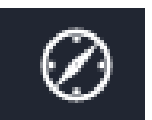

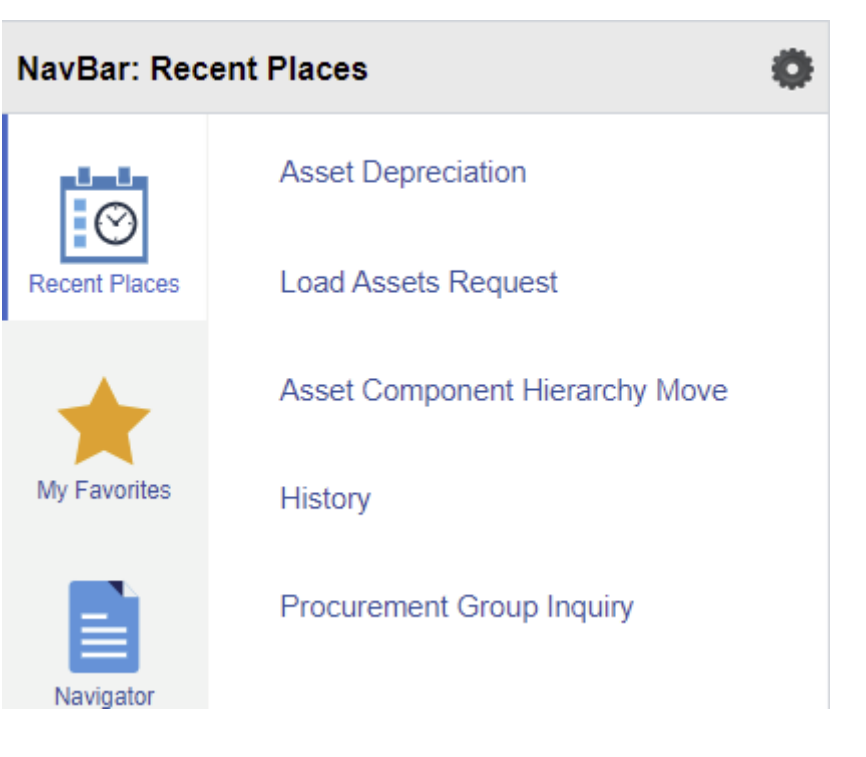

#### **My Favorites**

**JNT SYSTEM** 

- **1. Click on the Navigator icon (the compass) on the right side of the banner.**
- **2. Click on the My Favorites tile.**
- **3. A listing of pages you have identified as favorites is displayed.**
- **4. Clicking one of the links will take you to your page.**

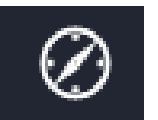

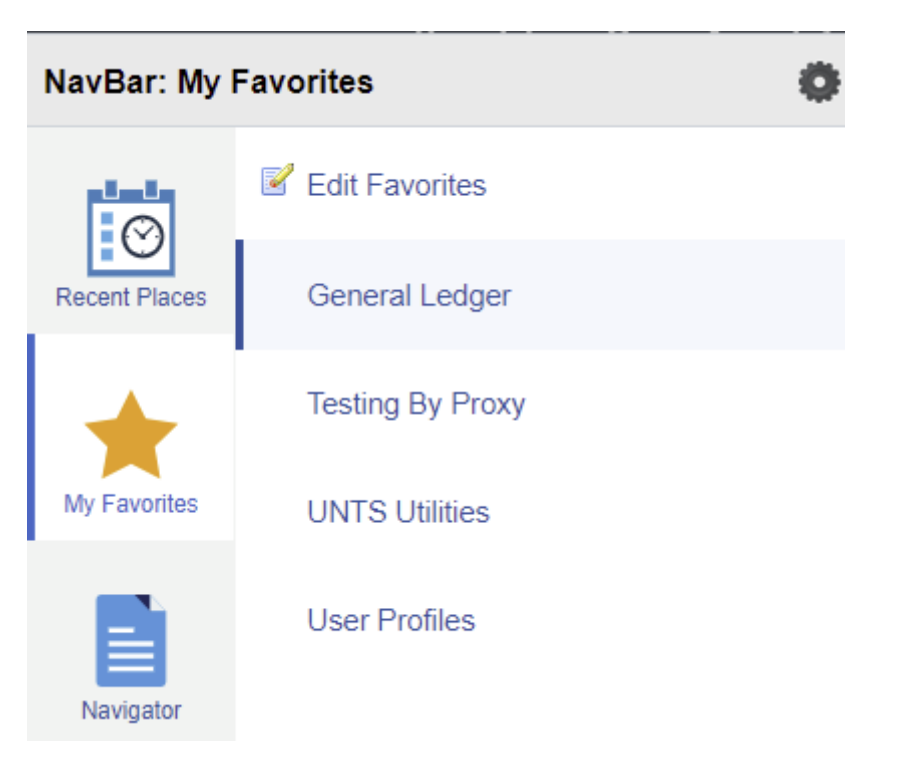

#### **Navigator**

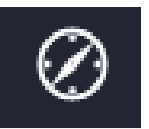

- **1. Click on the Navigator icon (the compass) on the right side of the banner.**
- **2. Click on the Navigator tile.**
- **3. Navigator displays a hierarchical view of pages, similar to the Classic view.**
- **4. You can use Navigator to locate your page.**

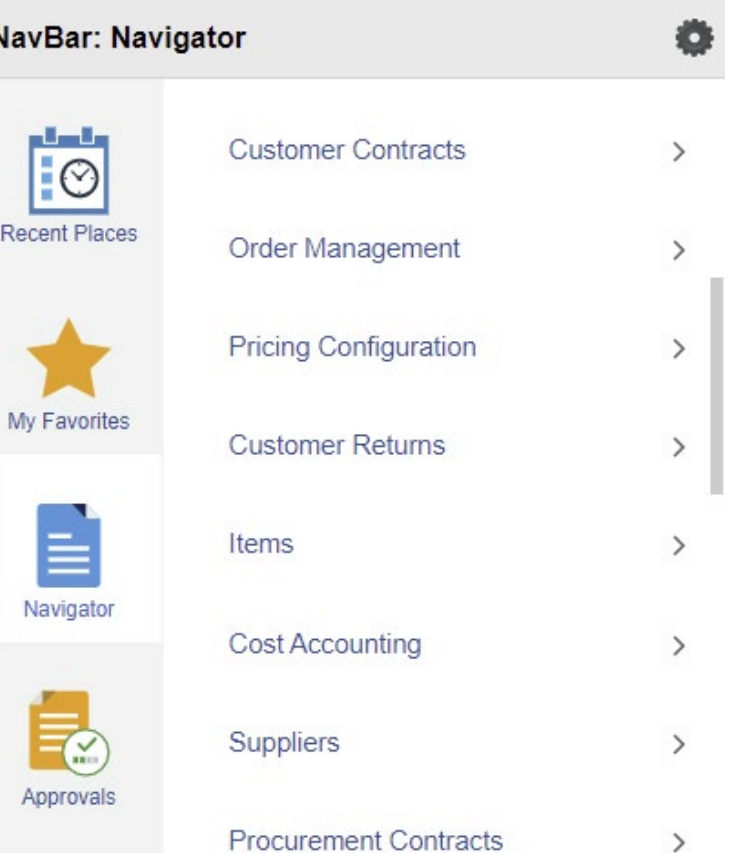

#### **Tiles - Approvals**

**SYSTEM** 

- **1. Useful tiles (Approvals for instance) are available to you on the NavBar.**
- **2. Click on the Navigator icon (the compass) on the right side of the banner.**
- **3. Click on the Approvals tile.**
- **4. The Approvals page is displayed.**

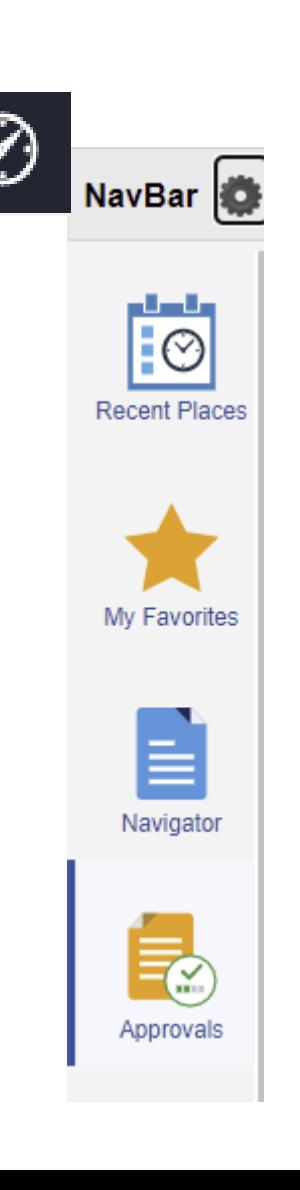

### **Tiles – Classic Home**

**SYSTEM** 

- **1. The Classic tile links you to your former PeopleSoft view for reference. While this is an option to help with the upgrade transition, you are encouraged to use the Fluid version.**
- **2. Click on the Navigator icon (the compass) on the right side of the banner.**
- **3. Click on the Classic Home tile.**
- **4. The PeopleSoft Classic view is displayed.**

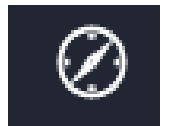

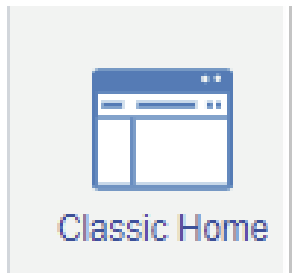